## **eTAG - Create a Buyer Tag**

A Buyer Tag is temporary registration for a motor vehicle until a dealership completes the title and registration process. A Buyer Tag is issued upon the retail sale of a motor vehicle. To complete a Buyer Tag, you must provide information about the sale, purchaser, and vehicle. You can provide lessee/lessor and lienholder information if applicable. For additional information refer to the eTAG User Guide at <u>www.TxDMV.gov</u>.

From the *Tags* menu, select **Buyer Tag**.

- 1. The system displays the *Buyer Tag VIN Search* page.
- 2. Enter the VIN then click **Search**.
- 3. Complete or update the vehicle information.
- 4. Indicate if the vehicle was purchased or leased.
  - *a. If the vehicle was purchased*, select **No** then click **Next**. Complete the Owner Information then click **Next**.
  - *b. If the vehicle was leased*, select **Yes** then click **Next**. Complete the Lessee information then click **Next**.
- 5. If there is a lienholder, complete the Lienholder Information and select the type of lienholder; **Certified Lienholder** or **Local Lienholder**.
  - a. If the lienholder is certified Enter the lienholder's ID and the date, then click Search. Review the information then click Save. If changes are needed, click Cancel. If no changes are needed, click Next.
  - b. If the lienholder is local Select the Local Lienholder tab to complete the lienholder information. Review the information then click Save. If changes are necessary, click Cancel. If no changes are needed, click Next.
- 6. Complete the Sales Information section then click Next.
- 7. On the *Confirm Information* page, review all the information. To make a change, click the **Edit** icon in the right corner, update the necessary information, then click **Next** to return to the *Confirm Information* page. When information is correct, click **Save**.
- 8. You may choose to Print Tag, Print Receipt, or Print Tag & Receipt.

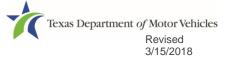